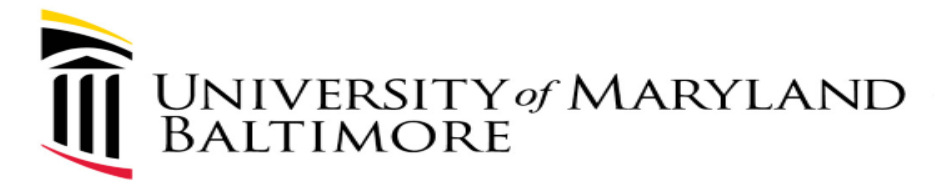

## Webex Meeting – have both video and audio conferencing

**PLEASE NOTE:** All Webex Meetings come standard with audio capability. Therefore, it is not necessary to create a special Webex Meeting for Audio only.

**NOTE: For Audio, if you have a good Internet connection or Unlimited data plan on your cellular device, it is recommended to click JOIN button from the Meeting Invitation.** 

**Use Audio over the Internet. Do NOT dial in.** 

The below pages will show you how to create a standard Webex Meeting

- 1. via the MS Outlook,
- 2. via Webex Meetings and
- 3. via the cloud.

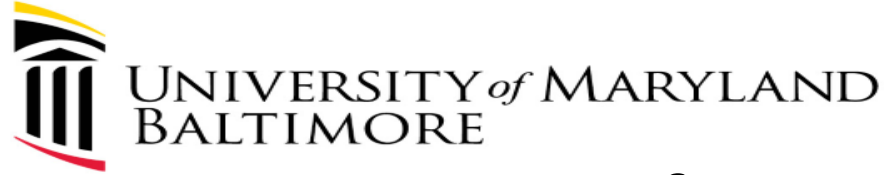

## **Information about Webex Meetings**

- If you are joining a meeting from your computer, you will need:
	- speakers or headphones (to hear)
	- –a microphone (to communicate)
- Please remember, if working remotely (using Remote Desktop), join the Webex meeting from your local computer.

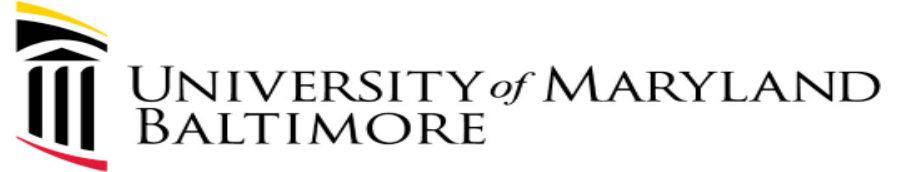

## VIA MS OUTLOOK - Creating a Webex Meeting (**from a UMB PC**)

- 1. Login to MS Outlook
- 2. Open your Calendar
- 3. Begin scheduling a normal meeting

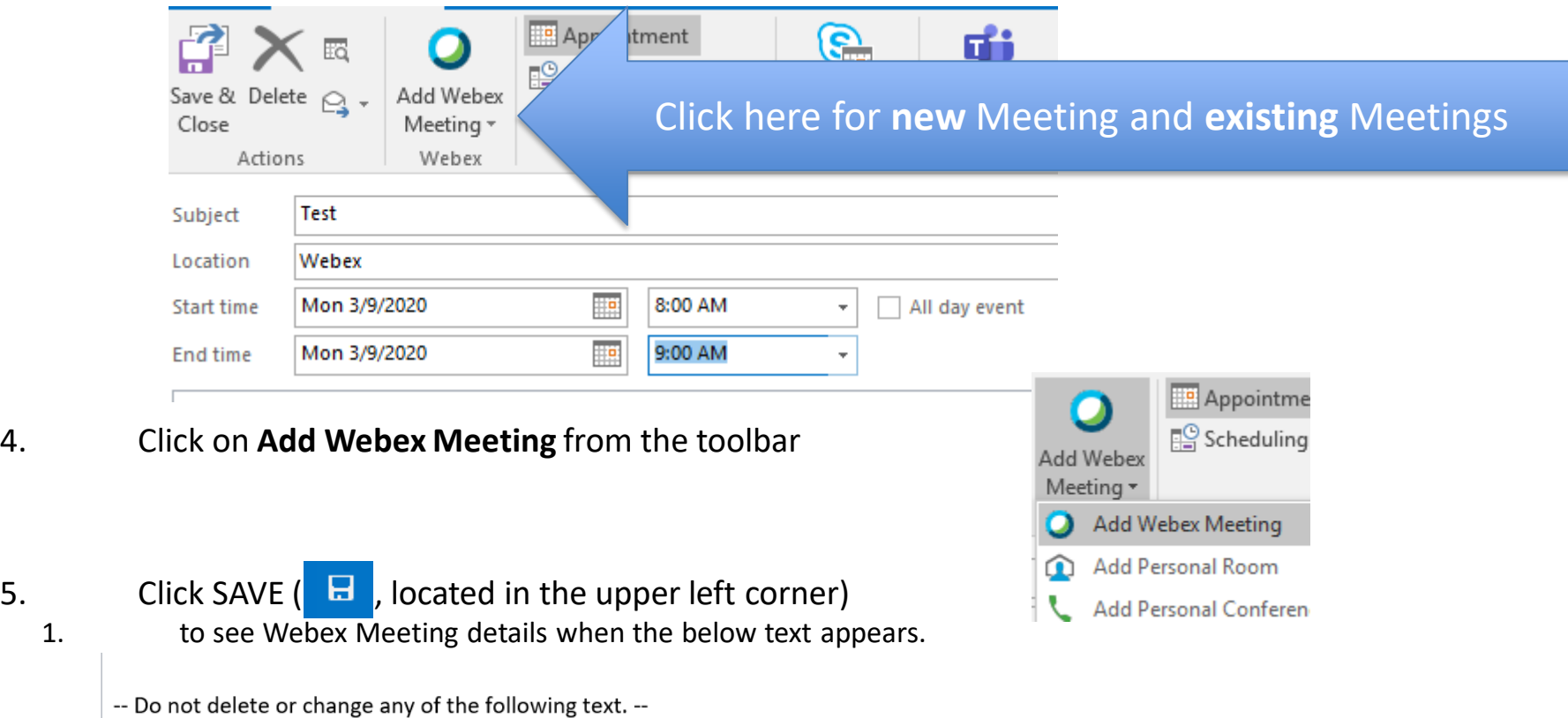

A Webex meeting has been added. Meeting details will replace this section after you save or send this invitation.

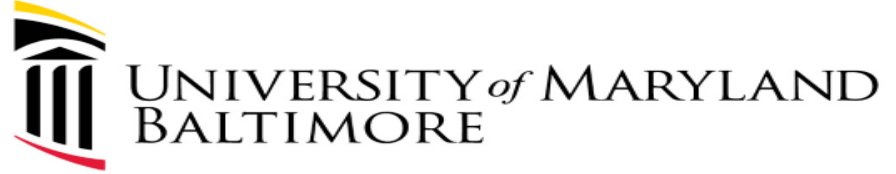

## Creating a Webex Meeting (**from a UMB PC**)

- 1. Login to MS Outlook
- 2. Open your Calendar
- 3. Begin scheduling a normal meeting

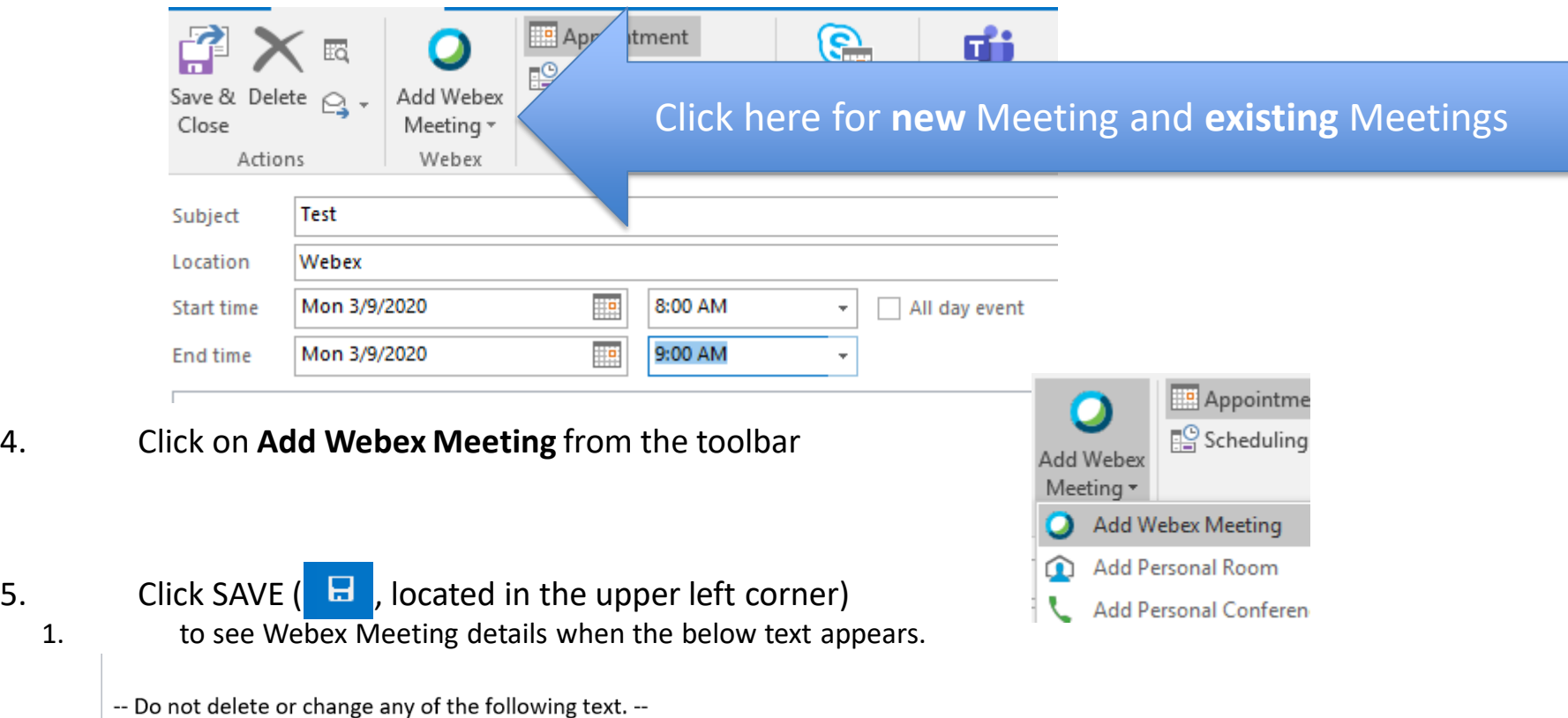

A Webex meeting has been added. Meeting details will replace this section after you save or send this invitation.

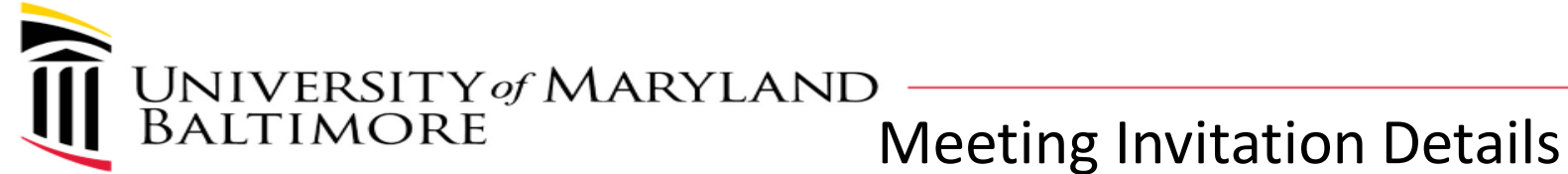

-- Do not delete or change any of the following text. --

#### Join Webex meeting

Meeting number (access code): 739 239 827 Meeting password: G4uhjqEUv54

#### Join from a video system or application

Dial 739239827@umaryland.webex.com You can also dial 173.243.2.68 and enter your meeting number.

#### Join by phone

Tap to call in from a mobile device (attendees only) +1-415-655-0001 US Toll **Global call-in numbers** 

#### Join using Microsoft Lync or Microsoft Skype for Business

Dial 739239827.umaryland@lync.webex.com Can't join the meeting?

If you are a host, go here to view host information. IMPORTANT NOTICE: Please note the matter. By joining this session, you automatically consent to such recordings. If you do not consent to being rec

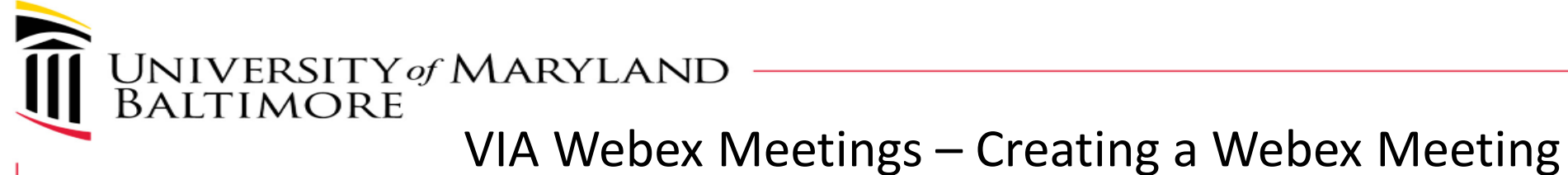

#### • Open Webex Meetings

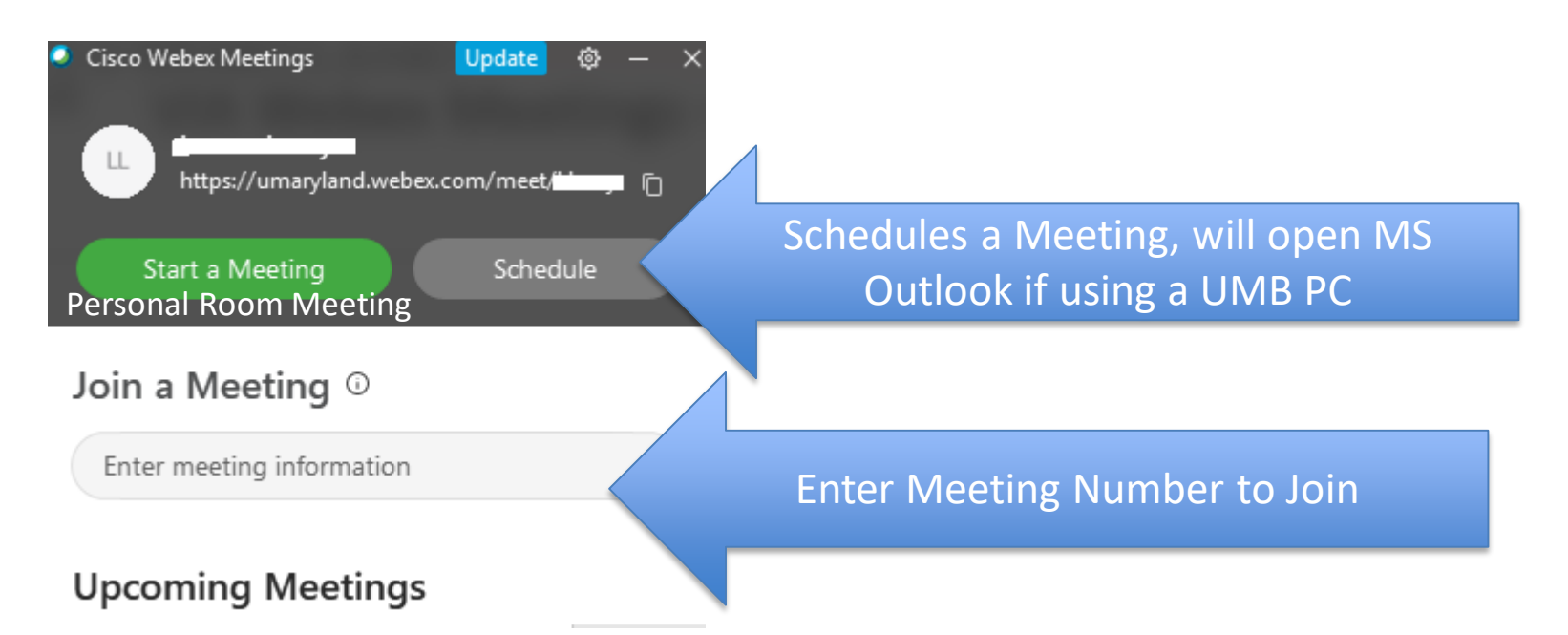

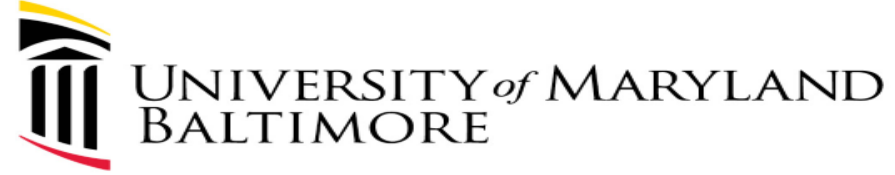

VIA Cloud - Creating a Webex Meeting

- •Via Browser (This means the Webex Meeting is not installed on device or you would like to access the other Webex Modules (Webex Events & Webex Training)
	- –Login to Webex ([https://umaryland.webex.com\)](https://umaryland.webex.com/)
	- –Click Sign In (upper right corner)

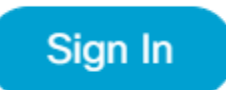

–Use your UMB credentials to login

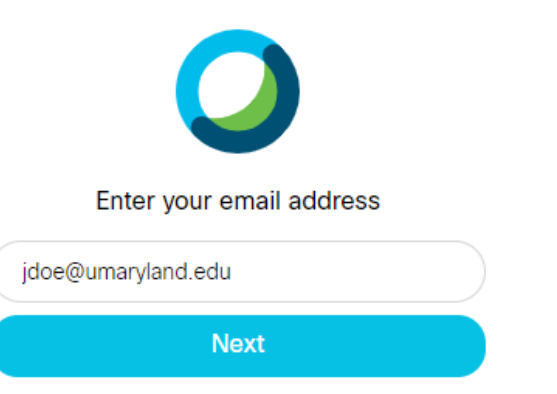

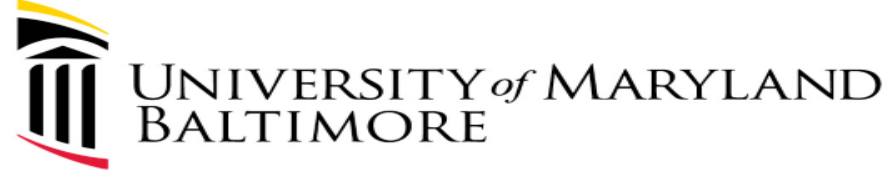

## Creating a Webex Meeting (con't)

Sign In

- Via the Internet (Webex Meeting is not installed on PC or device)
	- 1. Login to Webex [\(https://umaryland.webex.com\)](https://umaryland.webex.com/)
	- 2. Click Sign In (upper right corner)

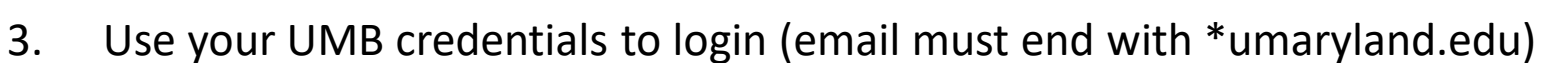

- 4. Click Next
- 5. Authenticate with Duo

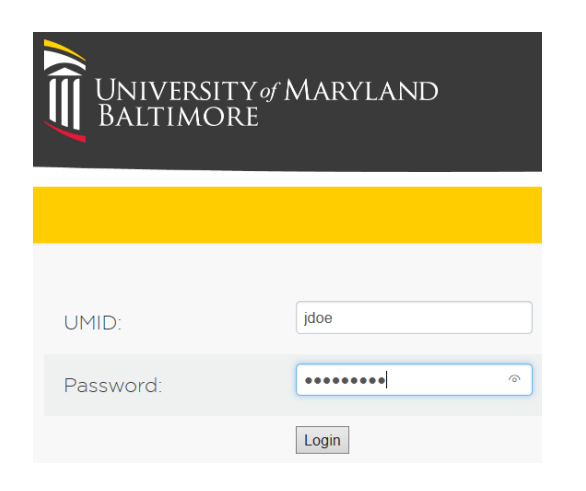

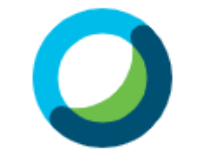

#### Enter your email address

jdoe@umaryland.edu

**Next** 

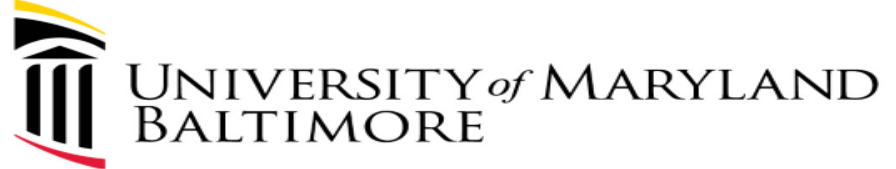

## Schedule a Meeting (cloud – Webex not installed on PC)

You're now on the HOME page:

1. **Click on Schedule**

**Schedule** 

**2. Leave the defaults** for the following fields**: Meeting type and Meeting password** (users won't need the password as they will simply click the link provided)

#### **3. Update the following fields**:

- 1. Meeting Topic
- 2. Date & Time
- 3. Attendees
- 4. Click on Show advanced options
	- 1. It's recommended to turn off Beep on entry

No Tone

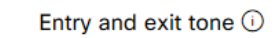

 $\ddot{\phantom{0}}$ 

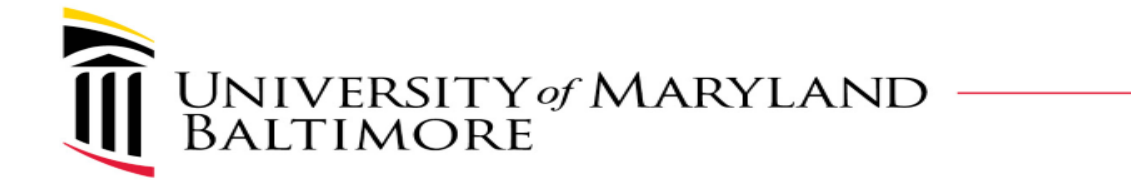

• Click on Scheduling Options to see if anything is applicable to your meeting.

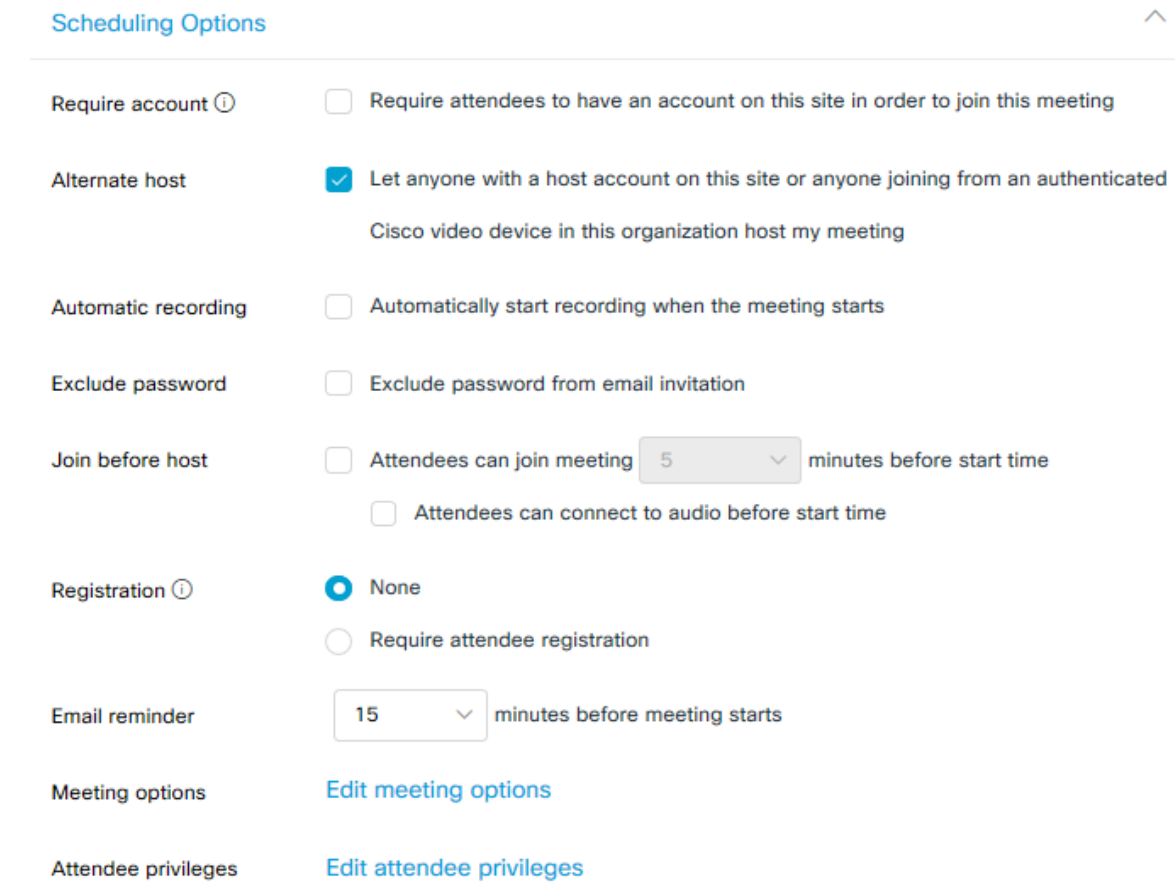

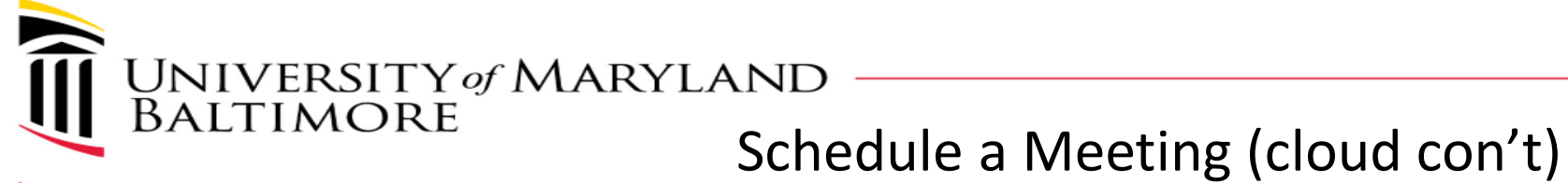

# Schedule the Meeting

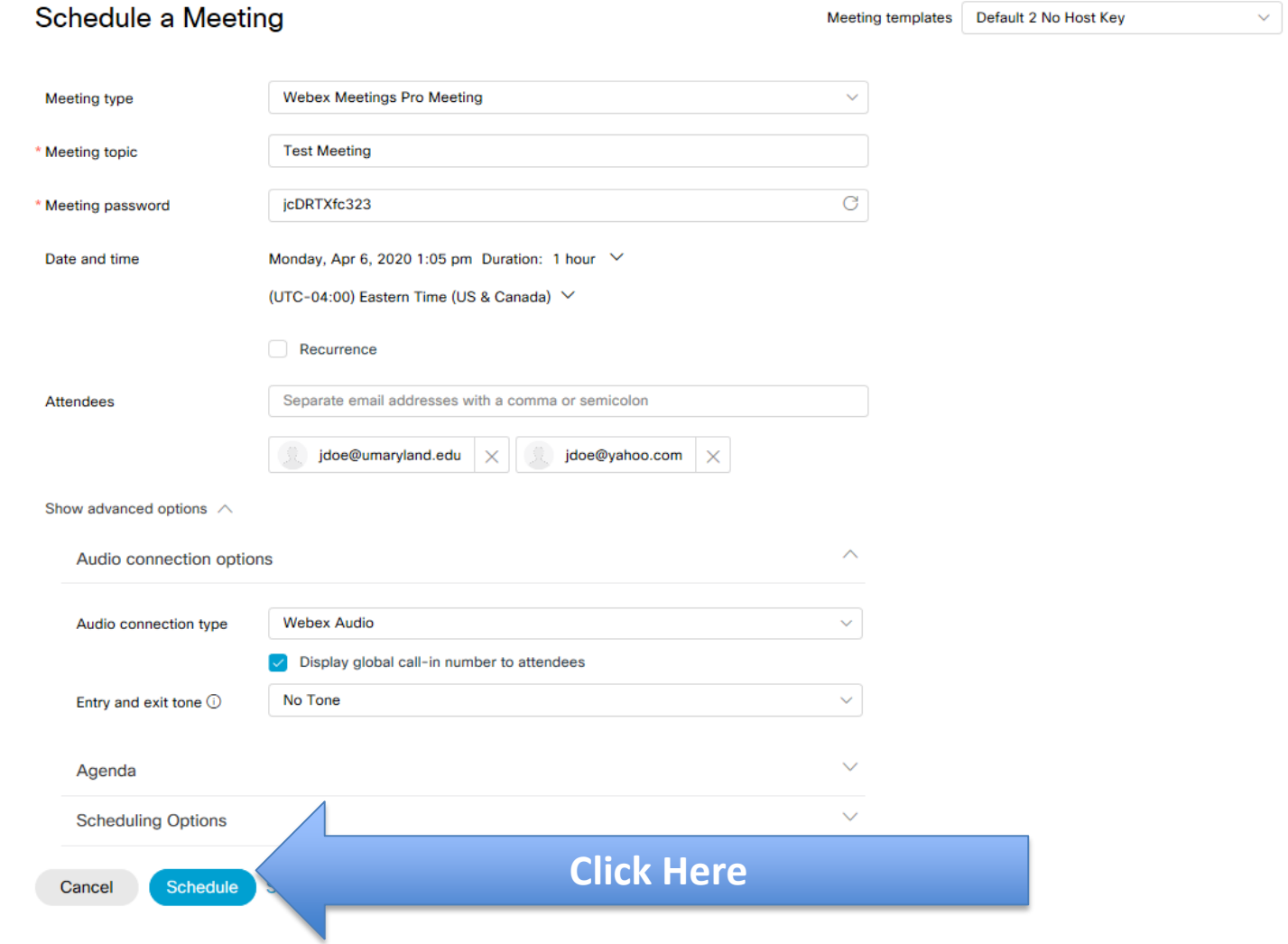

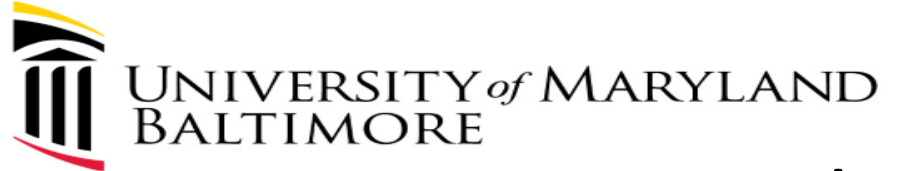

## **Schedule a Meeting (cloud con't)**

Your meeting has been scheduled:

#### **In the portal you will see your meeting:**

#### **Test Meeting**

Hosted by

0 1:05 PM - 2:05 PM | Monday, Apr 6 2020 | (UTC-04:00) Eastern Time (US & Canada)

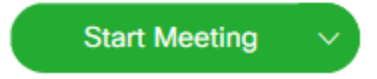

#### **Webex will send 2 emails :**

- 1. To you notifying you that you are the HOST and
- 2. To Attendees.

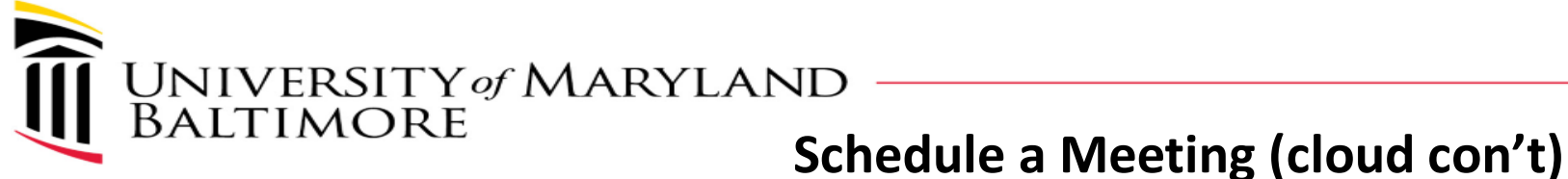

# **Meeting Invitation and Participants joining via Audio**

Meeting number (access code): 732 359 487 Meeting password: jcDRTXfc323 Join meeting Monday, April 6, 2020 1:05 pm | (UTC-04:00) Eastern Tip : (US & Canada) | 1 hr **Step #1, Participants Simply Click Join, no password required** Join meeting Join by phone Tap to call in from a mobile device (at By default, all Webex Meetings are assigned a Telephone #, +1-415-655-0001 US Toll See note below. Global call-in numbers

## Used for Cisco Room Kits or video endpoints<br>Join from a video system or application

Dial 732359487@umaryland.webex.com

You can also dial 173.243.2.68 and enter your meeting number.

**Use Audio over the Internet. Do NOT dial in.** 

**to click from the Meeting Invitation.** 

**NOTE: For Audio, if you have a good Internet connection or** 

**Unlimited data plan on your cellular device, it is recommended** 

Join using Microsoft Lync or Microsoft Skype for Business

Dial 732359487.umaryland@lync.webex.com

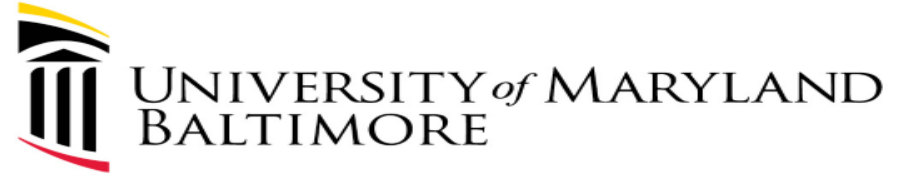

**Webex has 5 modules** [https://umaryland.webex.com](https://umaryland.webex.com/)

- **1. Webex Meetings** 2 types of meetings: Personal and Scheduled.
- **2. Webex Teams** collaboration tool used for file transfers, projects, etc.
- 3. Webex Support can be used by Support Teams for remote access, file transfers, chat, survey and customizable features.
- 4. Webex Events full webinars, panelists, polling, silence all participants, practice sessions available, advanced registration and customizable features.
- 5. Webex Training on-line classroom, breakout sessions, hands-on labs, testing, grading, integration with learning management system (Blackboard)

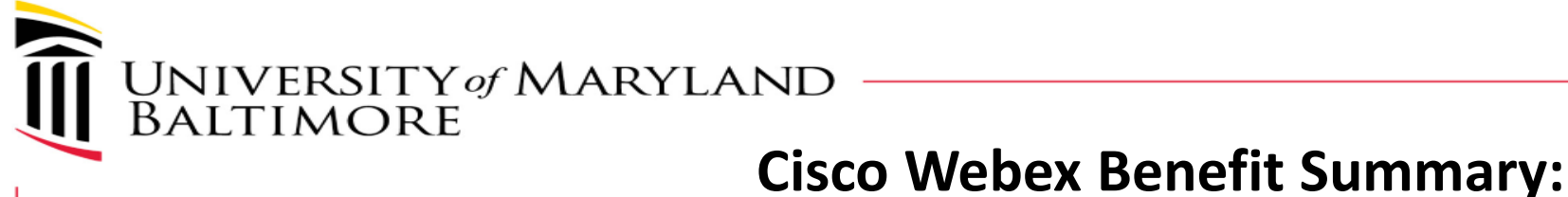

- Webex
	- –All students are licensed and staff/faculty have Webex or may request a license.
	- –Every session has a phone#
	- –Recordings (including Transcribing)
	- –Webex Teams and Webex Meetings, Events and Training
	- –Cisco Room Kits One Button to Push and integration with Outlook
	- –Integrates with Telephone system (Softphone feature)
- Webex Teams is a separate application and requires a separate download
	- –Can add external people to groups ( $\frac{1}{\text{doe@yahoo.com}}$ ) and share information in the same space.
	- –Attachments can be pulled from OneDrive or Sharepoint

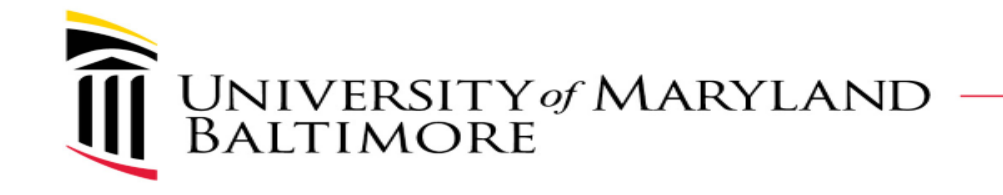

- **Different ways to access Webex:**
	- –'Umaryland.webex.com'
	- –'www.webex.com'
	- –'teams.webex.com'
	- –'Desktop Application'
	- –'App for Mobile Devices'

**Personal Room URL: https://umaryland.webex. com/meet/UserID**

- **Microsoft Outlook shortcuts**
	- –When scheduling a meeting, in the location field, type:
		- •@Meet Webex Teams Meetings – automatically creates a space in Webex Teams
		- •@Webex Personal Room
			- –Must use in Office 365 (outlook.office.com)

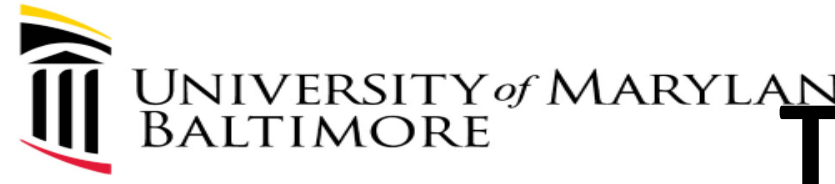

# UNIVERSITY of MARYLAND **Things to know...**

- Webex Teleconference up to 500 telephone participants
- Initiating Video/Audio calls
	- Webex Meetings up to 1,000 participants (VoIP)
	- Webex Teams –up to 200 participants
- Webex Team spaces up to 5,000 members
- Webex Events up to 1,000
- Webex Training 1,000 (up to 100 break out sessions)
- No storage limit
- Ability to transfer files, chat, share and whiteboard.
- File attachments on Webex Teams is integrated with Sharepoint and One Drive